# **Metody eksploracji danych Laboratorium 2**

**Weka + Python + regresja** 

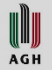

## **KnowledgeFlow**

- KnowledgeFlow pozwala na zdefiniowanie procesu przetwarzania danych
- Komponenty realizujące poszczególne czynności można konfigurować, np. podać nazwę pliku do odczytu, parametry operacji lub algorytmu
- Edytor zapewnia poprawność połączeń
- **Uruchom Weka korzystając z Java 1.7 Oracle (patrz wiki)**
- Uruchom z poziomu okna startowego

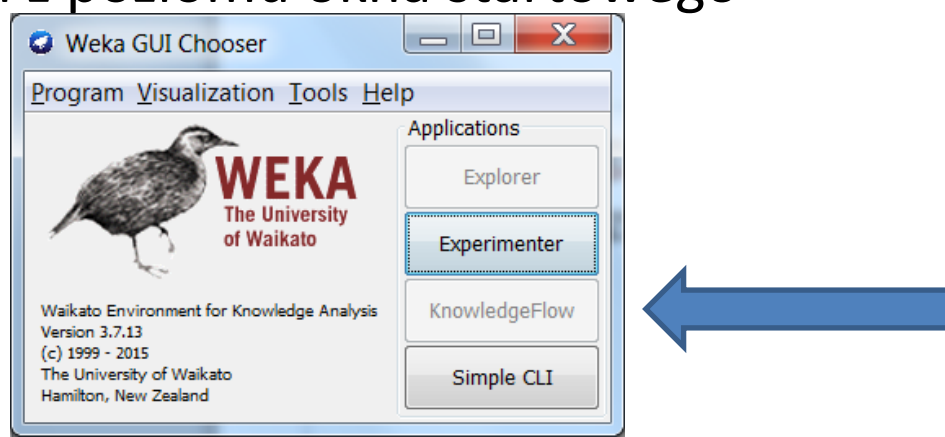

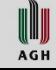

## **2.1 KnowledgeFlow – prosty proces**

- Spróbuj zdefiniować pokazany proces
- Skonfiguruj ArffLoader tak, aby czytał zbiór danych **xy-009.arff**
- Kliknij prawym klawiszem na źródłowym komponencie, aby utworzyć połączenia
- Po uruchomieniu procesu  $\blacktriangleright$  możesz kliknąć na komponent i wybrać prawym klawiszem dostępne polecenia

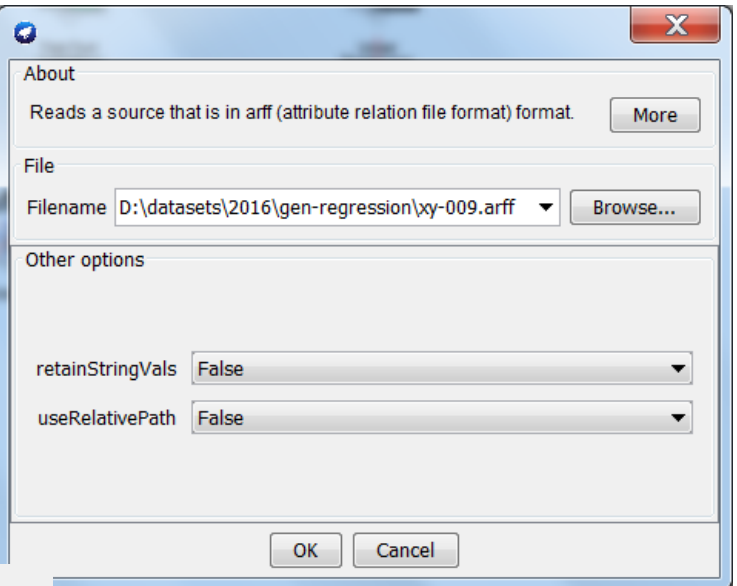

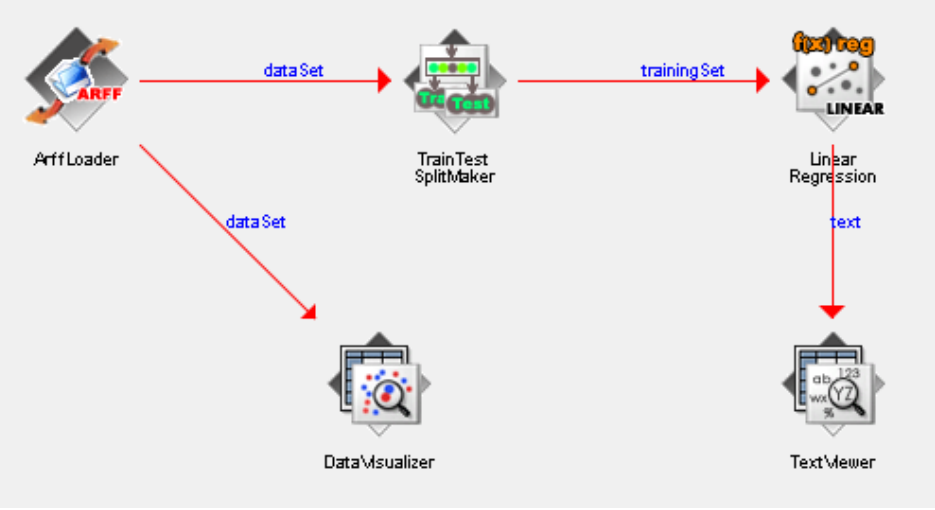

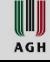

## **KnowledgeFlow - po co TrainTestSplitMaker?**

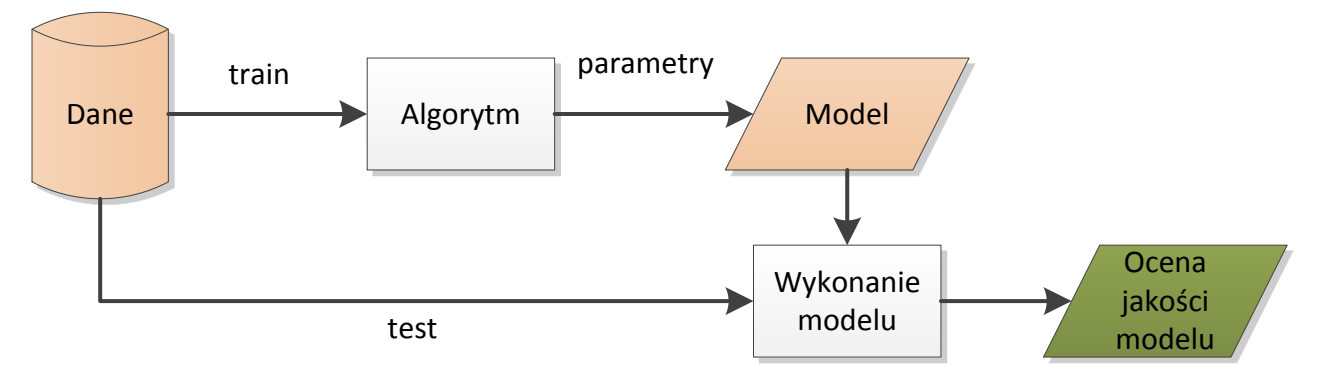

- Wyznaczanie modelu nie powinno ograniczać się wyłącznie do uczenia. Cały proces obejmuje także jego ocenę przeprowadzaną z użyciem innych danych niż użyte do uczenia.
- Edytor KnowledgeFlow nie pozwala na dostarczenie całego zbioru na wejście algorytmu uczenia (musimy dostarczyć trainingSet)

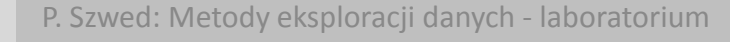

WUI **AGH** 

## **KnowledgeFlow – poprawiony proces**

- Po uruchomieniu pojawiają się błędy? Algorytm nie wie, który atrybut jest wyjściowy.
- Zmień workflow

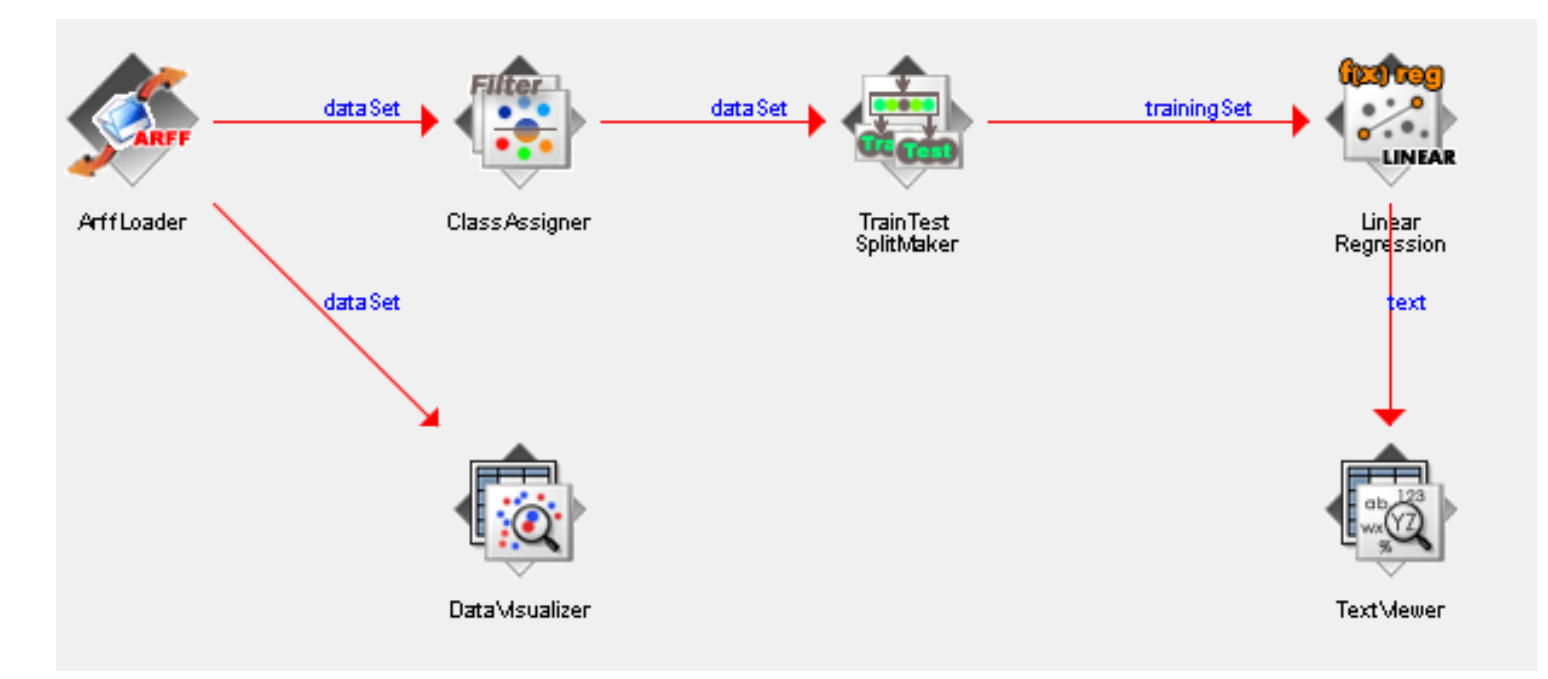

 $\checkmark$  Oczekiwany wynik: Linear Regression Model  $Y = -1.6615 * X + 13.2711$ 

WW **AGH** 

### **2.2 KnowledgeFlow – dodajemy ocenę**

- Rozszerz workflow
- Nie zapomnij dołączyć przepływu testSet

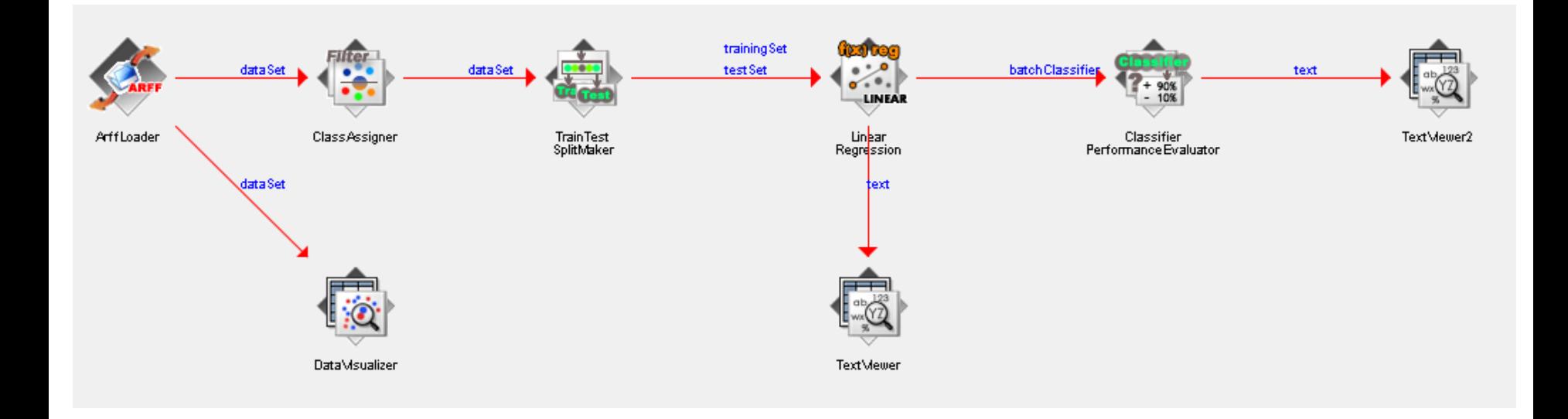

## **KnowledgeFlow – wyniki**

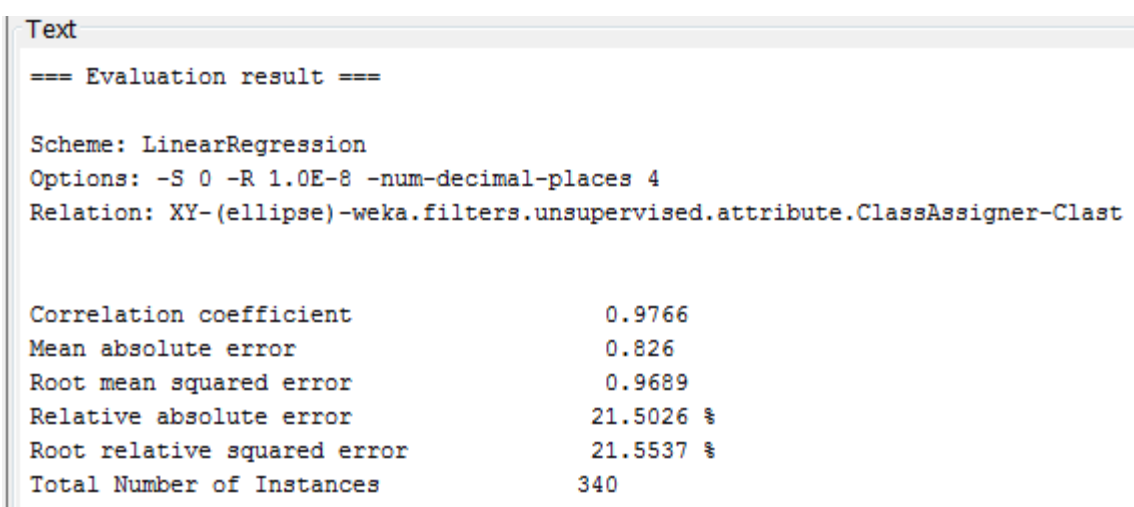

- Sprawdź, co oznaczają poszczególne wskaźniki: [http://stats.stackexchange.com/questions/131267/how-to-interpret](http://stats.stackexchange.com/questions/131267/how-to-interpret-error-measures-in-weka-output)[error-measures-in-weka-output](http://stats.stackexchange.com/questions/131267/how-to-interpret-error-measures-in-weka-output)
- Dlaczego Total Number of Instances = 340 ?

WIJ **AGH** 

## **2.3 KnowledgeFlow – dodatkowa wizualizacja**

• Dodaj kolejne elementy i uruchom.

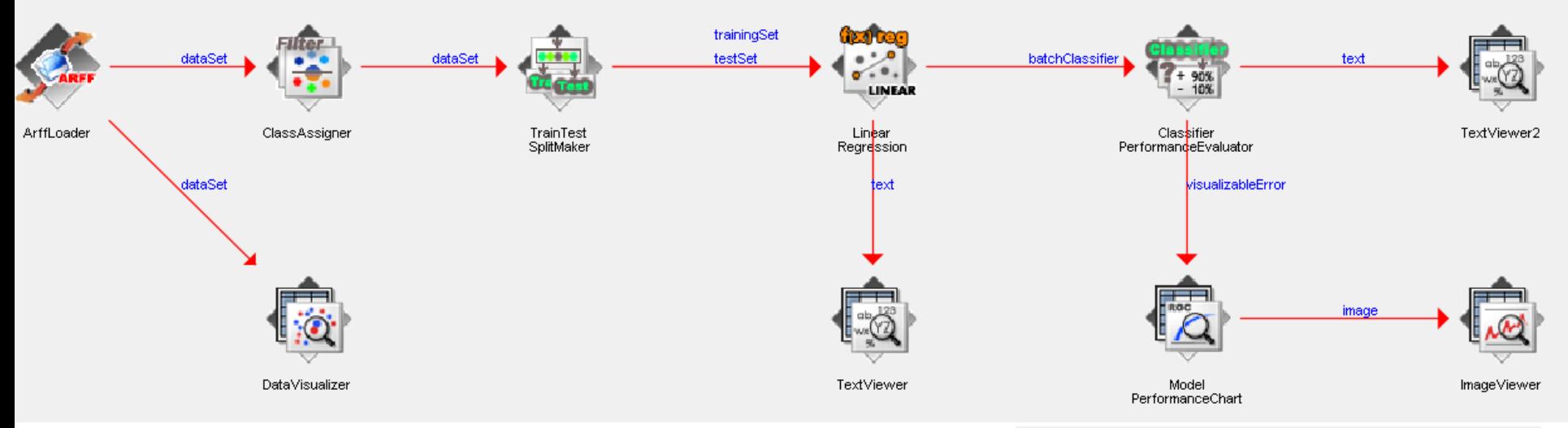

• Wyświetl wynik

- Dlaczego prostokąty oznaczające błędy układają się w elipsę?
- Skąd biały pasek pośrodku?

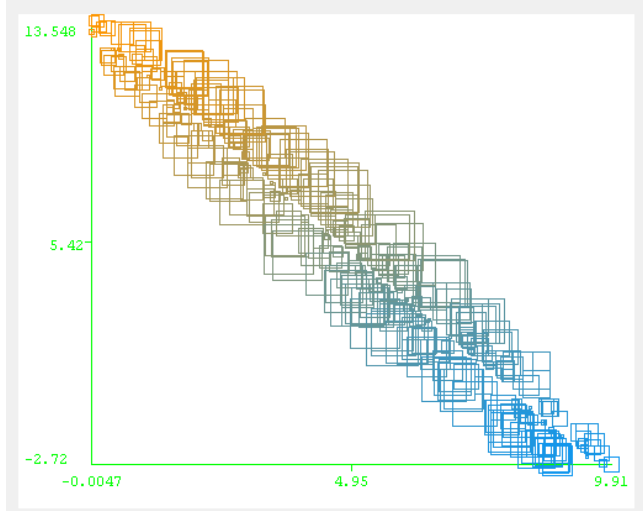

# **2.4 KnowledgeFlow – zmień sposób ewaluacji**

• Użyj elementu CrossValidationFoldMaker

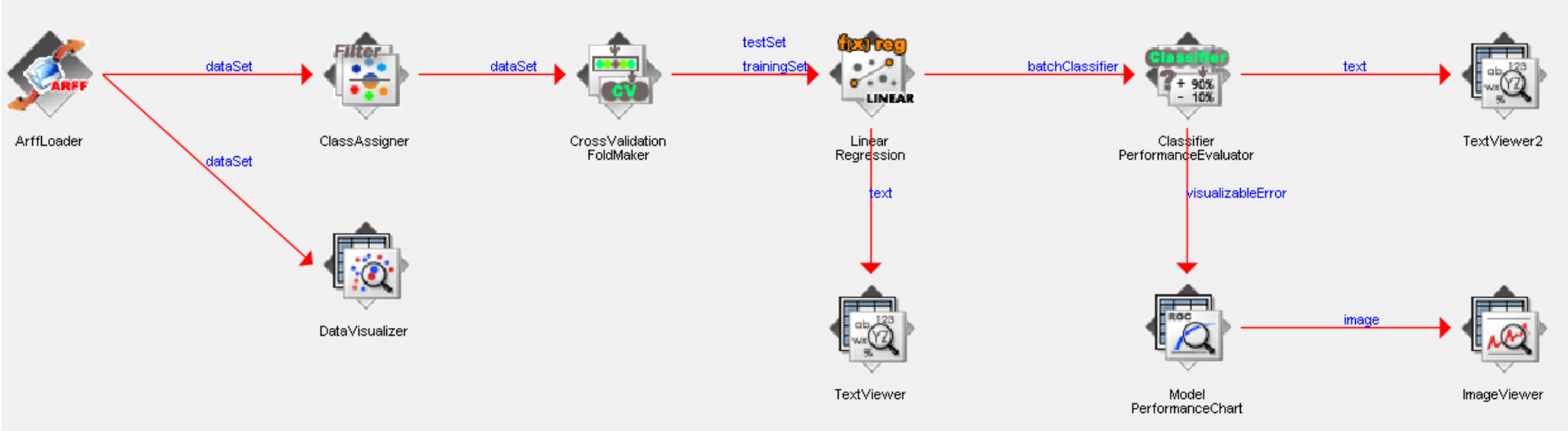

- CV (cross validation) polega na podziale zbioru na k (k=10) podzbiorów
- Uczenie i testowanie zachodzi w k iteracjach
	- k-1 części (folds) użyte do uczenia
	- 1 część użyta do testowania
- W sumie: do uczenia i walidacji użyte są wszystkie instancje
- Obliczane są średnie wyniki

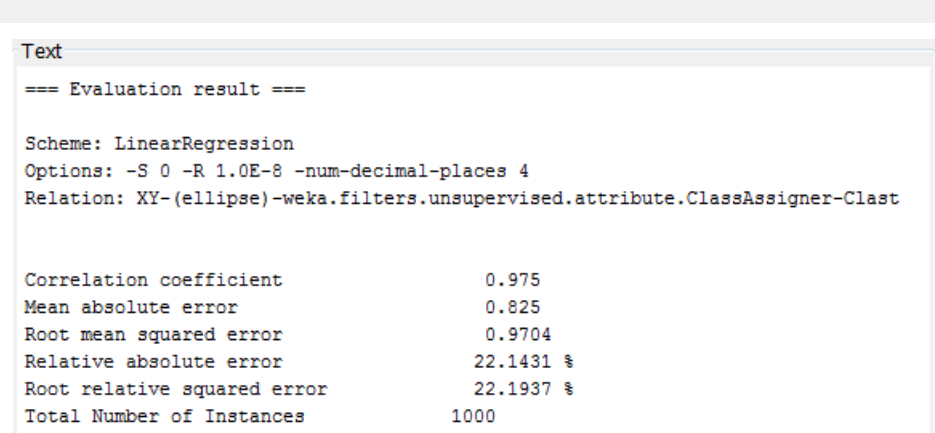

### **2.5 Rozszerzanie zbioru cech**

- Przetwarzany plik: **xy-004.arff**
- Uruchom zadanie regresji i odczytaj równanie krzywej
- Wyświetl dane + przebieg funkcji za pomocą odpowiednio zmodyfikowanego skryptu w języku Python
- Oczekiwany rezultat:

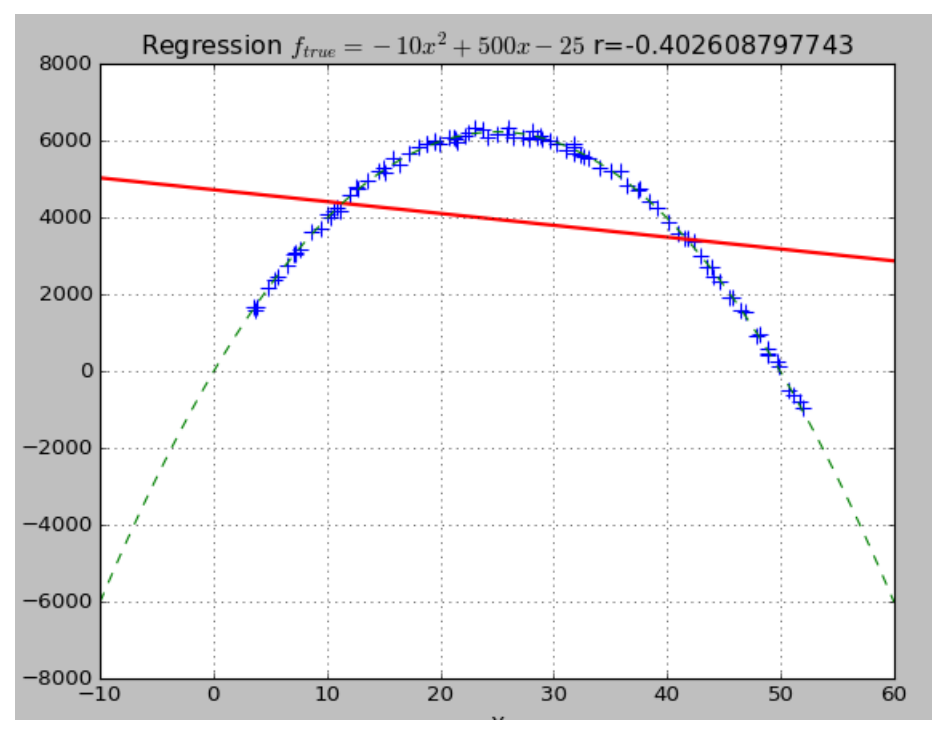

### **Rozszerzanie zbioru cech**

Zimplementuj poniższy proces konfigurując odpowiednio kolejne operacje:

- Skopiowanie atrybutu X
- Zmiana nazwy na X2
- Zmiana porządku tak, aby Y był ostatni
- Podniesienie X2 do kwadartu
- Zapis do pliku (aby sprawdzić poprawność). Wybierz np. nazwę **xy-004-01.arff**

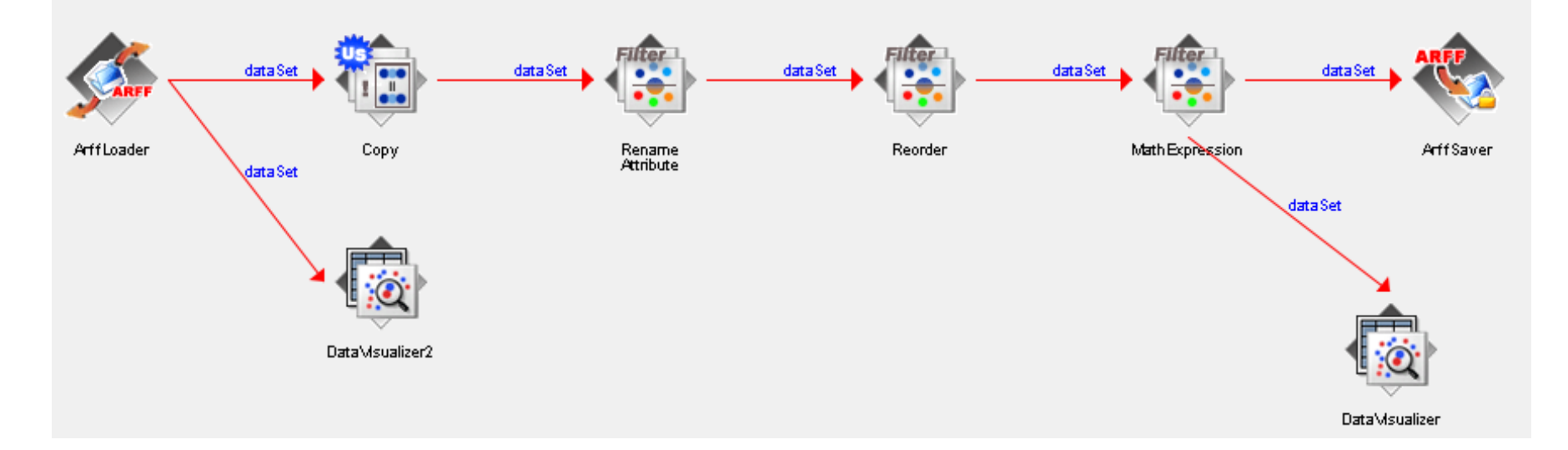

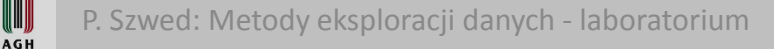

WUI

### **Zgrupuj fragment procesu**

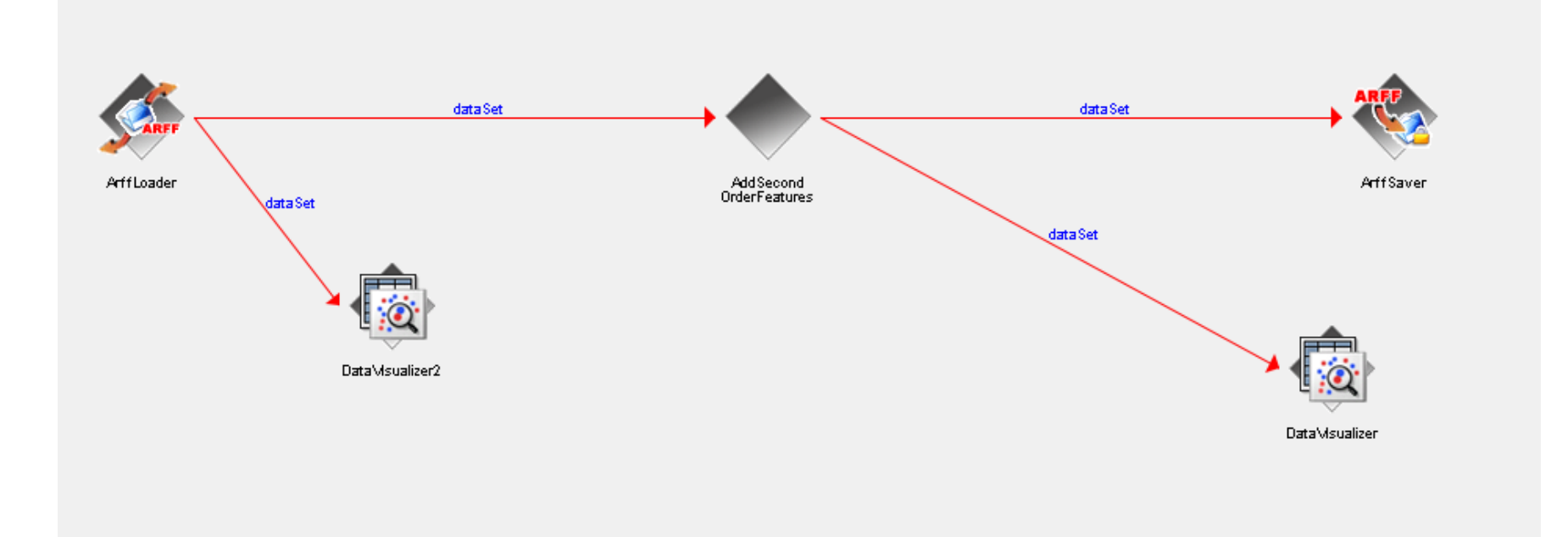

I AGH

# **Dodaj komponenty odpowiedzialne za przeprowadzenie regresji**

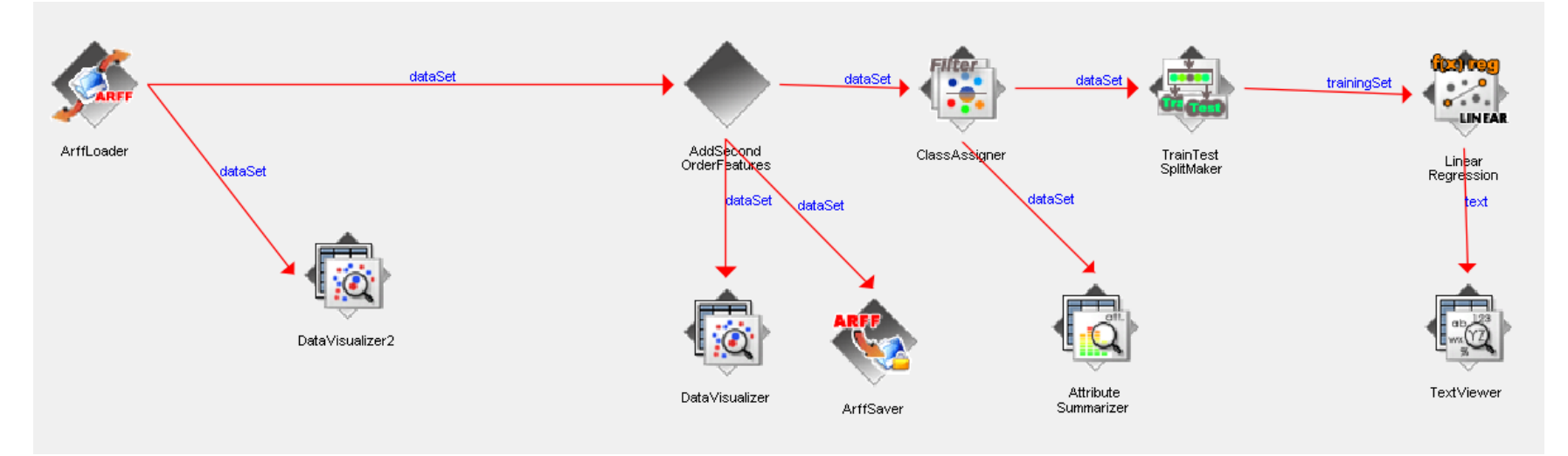

Uruchom i sprawdź wynik. Jeśli ma on postać X2 =  $a^*X \rightarrow \hat{Z}$ le Jeśli ma postać Y = stała  $\rightarrow$  Źle, ale to kwestia konfiguracji algorytmu

P. Szwed: Metody eksploracji danych - laboratorium

### **Konfiguracja algorytmu regresji**

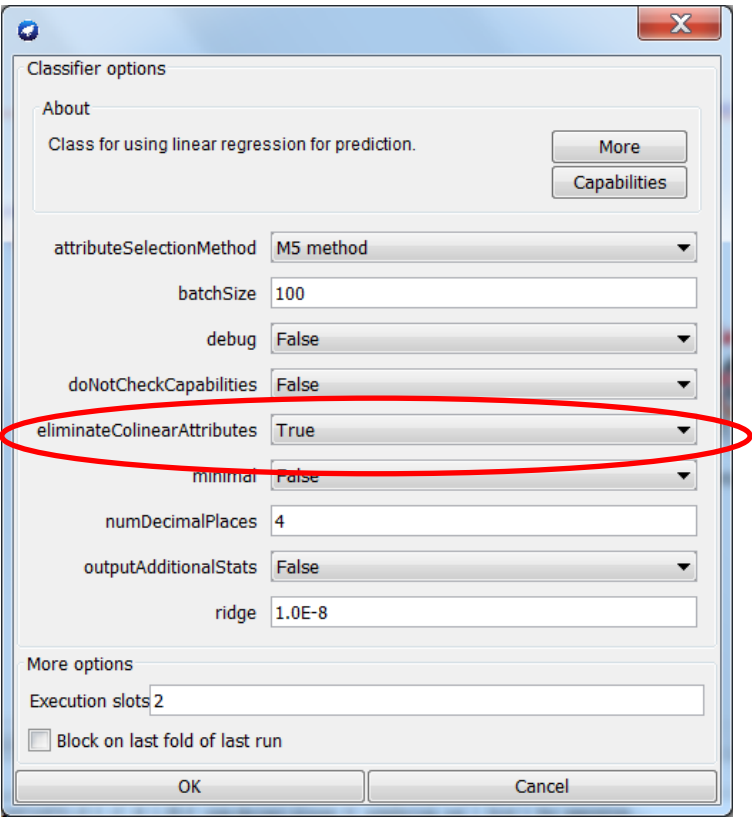

- Zmień parametr na false
- Spójrz na wykres X/X2 W tym zakresie atrybuty są bliskie liniowym.
- $\checkmark$  Równanie regresji powinno mieć współczynniki bliskie rzeczywistej funkcji
- $\checkmark$  Sprawdź błędy walidacji. Błąd względny powinien być kilkuprocentowy
- Użyj kodu Pythona do narysowania danych oraz zależności x->y

WW **AGH** 

## **2.6 Wprowadź cechy 3 stopnia**

- Zbuduj KnowledgeFlow dla pliku **XY-005.arff**
- Wprowadź cechę 3 stopnia  $(x^3)$
- Znajdź współczynniki regresji
- Wyświetl dane i wyznaczoną krzywą posługując się skryptem w języku Python

WWW **AGH** 

# **2.7 Rozwiązanie w języku Python**

- Przetwarzamy **xy-004.arff:** zapisz w KnowledgeFlow plik z dodatkowym atrybutem X2, np. jako xy-004a.arff
- Skopiuj zawartość pliku do skryptu Pythona lub wczytaj z pliku  $x, x2, y = np.loadtxt(input, delimeter=',', usecols= (0, 1, 2), unpack=True, skiprows=?)$
- Utwórz dwuwymiarową macierz cech: features =  $np.\stackrel{\text{stack}}{\text{(x,x2),axis=-1)}}$
- Dopasuj krzywą regr = linear\_model.LinearRegression() regr.fit(features, y)
- Wyświetl wynik

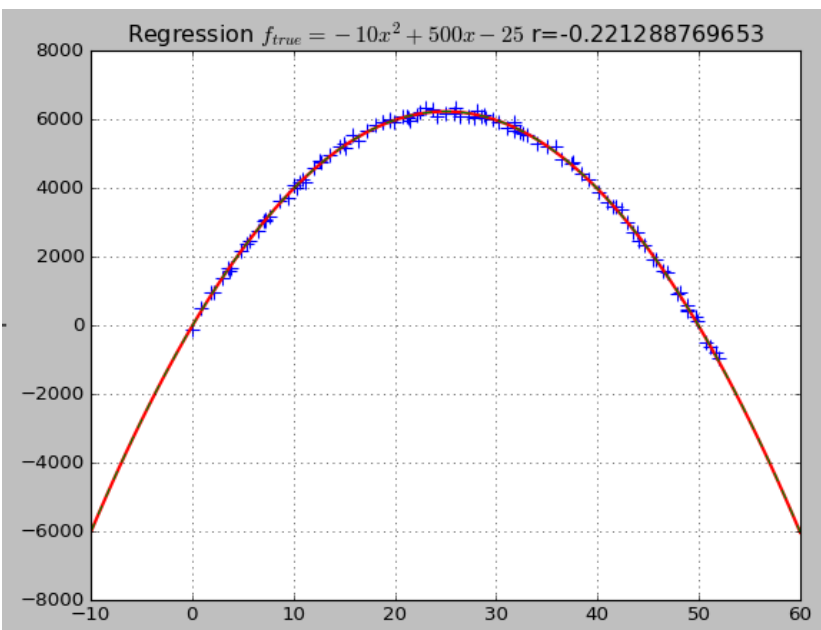